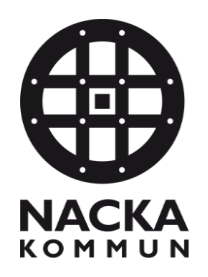

**LATHUND** E-TJÄNST OROSANMÄLAN MEDBORGARSIDAN

Uppdaterad senast 2024-05-21

## **E-tjänst Orosanmälan Medborgarsidan**

När du loggar in på Medborgarsidan för första gången måste du fylla i dina kontaktuppgifter, så som namn och adress. Denna information är inget som lagras i socialregistret.

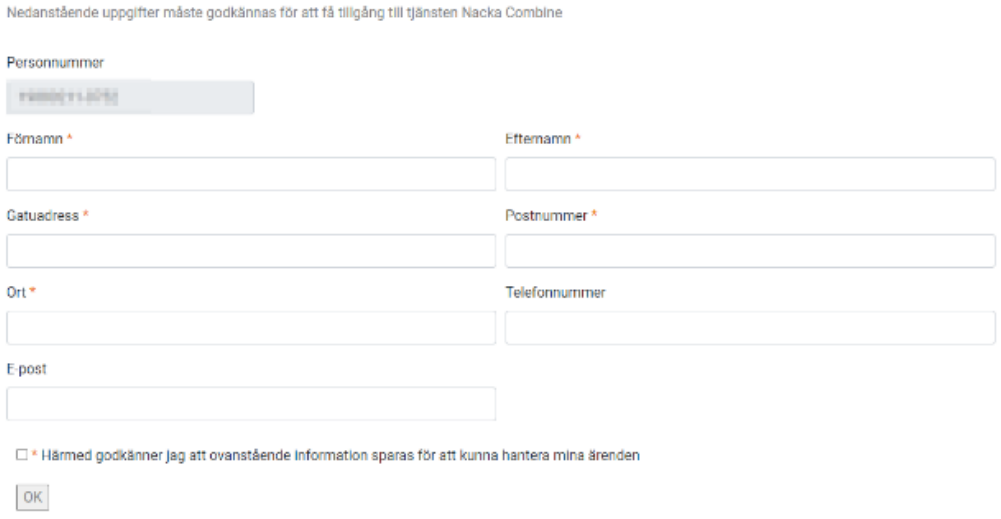

Att tänka på är att när du gör ett ärende för annan, så som orosanmälan, så har du ingen användning av Mina Sidor, du kommer inte kunna se ditt ärende där tyvärr.

När du loggat in på Medborgarsidan med Bank-ID så börjar du med att klicka på "**Etjänster**" i den övre menyn. Då kommer du till en ny sida med en sidomeny på vänster sida. Under rubriken "**Ärenden som gäller annan**" klickar du på "**Barn, unga och familj**", då får du fram en ny länk, se nedan. Klicka då på länken "**Orosanmälan vid misstanke eller kännedom om att barn far illa**".

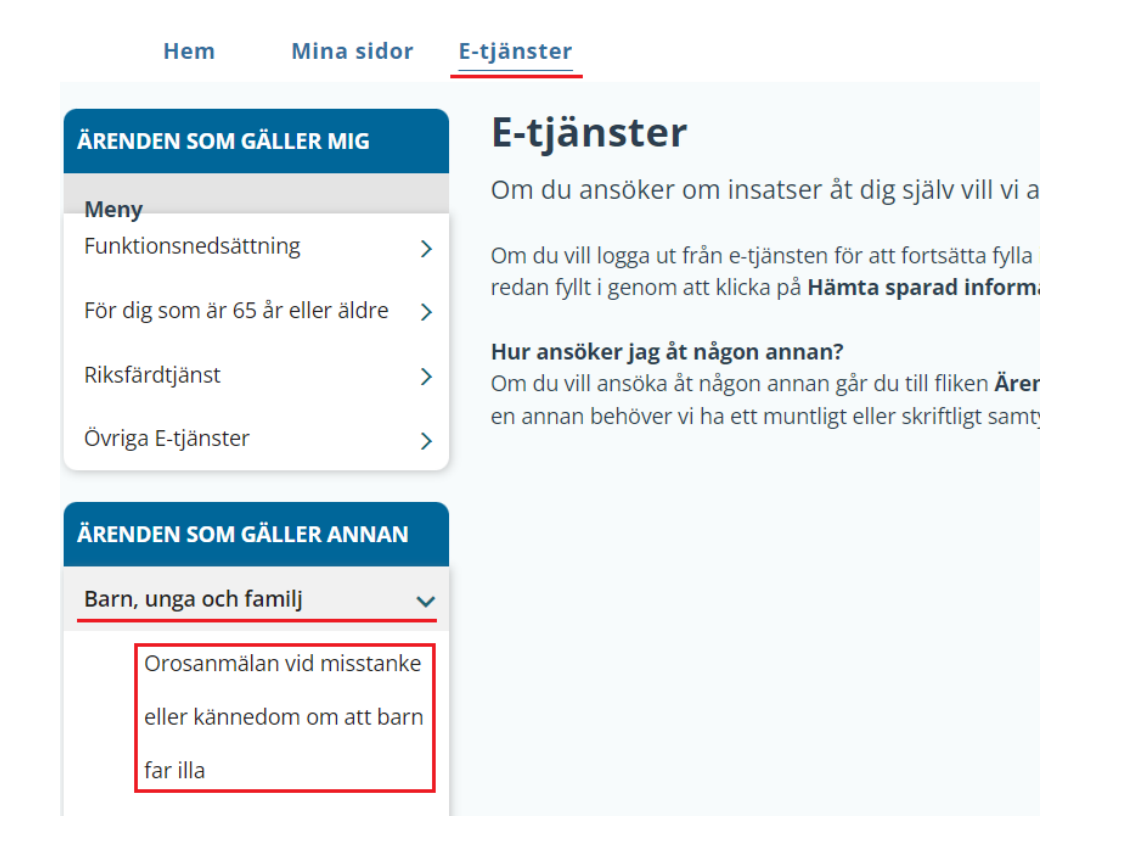

E-tjänsten för orosanmälan består av fyra steg, **du kan gå mellan de olika stegen genom att klicka på flikarna**; Inledande information, Anmälare och kontaktuppgifter, Beskrivning av oron från anmälaren och det slutliga steget Granska och slutför. Se bild.

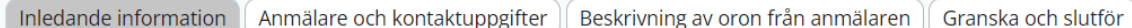

Det första steget av orosanmälan; Inledande infomation, här fyller du i den informationen du vet om barnet/ungdomen. Tänk på att personnumret ska skrivas i formatet **ÅÅÅÅMMDD-NNNN**. Det är ej obligatoriskt att fylla i personnummer, kan du inte barnet/den unges personnummer så lämnar du det tomt där.

Fyll i personuppgifter för den ärendet eller ansökan gäller. Personnummer ska skrivas in i formatet ÅÅÅÅMMDD-NNNN.

Om du inte kan personnummret på personen ärendet gäller, så kan du lämna det tomt.

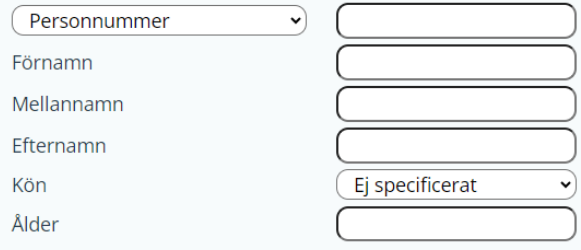

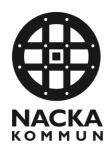

Du kan klicka fram och tillbaka **mellan flikarna** eller använda "**Tillbaka**" och "**Nästa >>**" längst ner på sidan för att navigera dig mellan de olika stegen.

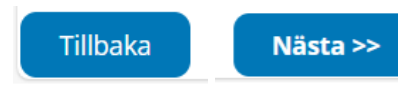

Vill du fortsätta med din anmälan vid ett senare tillfälle så kan du under hela processen klicka på "**Spara**" knappen som finns vid varje steg. Allt sparas förutom bifogade filer.

För att hämta den sparade informationen vid ett senaste tillfälle så klickar du på "**Hämta sparad information**" och då fylls e-tjänsten i med det du sparade vid senaste tillfället.

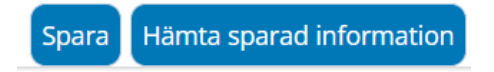

När du har skrivit in all information i anmälan då går du till det sista steget i anmälan som heter **Granska och slutför**. Det är under denna flik du får en PDF-fil av orosanmälan som du kan spara ner samt skicka in knappen. För att komma till sista steget klickar du på fliken **Granska och slutför** på toppen av sidan.

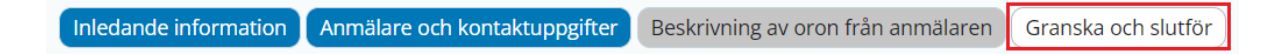

För att spara ner pdf-filen så klickar du på länken som kommer upp.

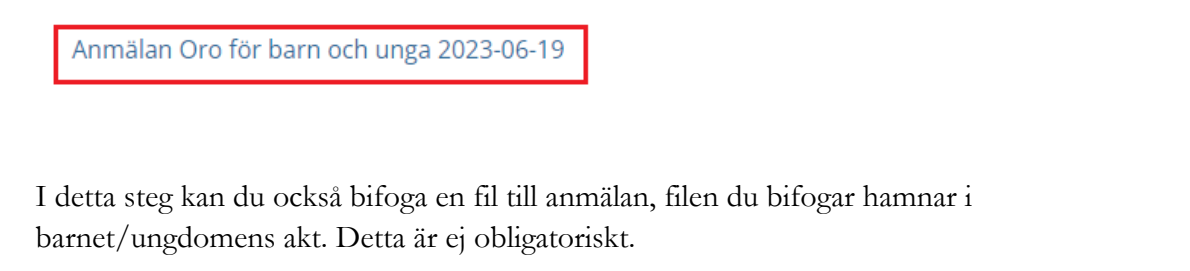

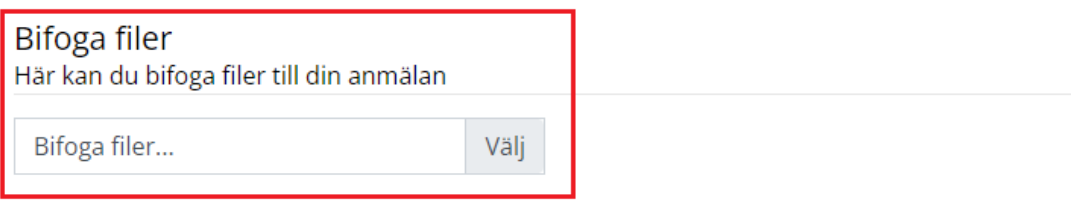

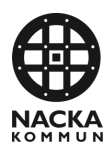

För att **skicka in** din orosanmälan till myndigheten så klickar du på **Skicka in**.

Anmälan Oro för barn och unga 2024-05-22

**Bifoga filer** Här kan du bifoga filer till din anmälan

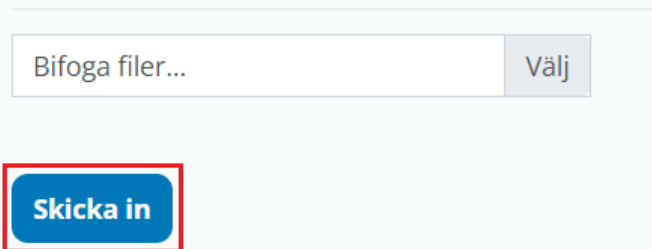

Då får du upp en liten ruta som frågar om du är säker på att du vill skicka in. Om du är det så klickar du på "**Skicka**". Stäng inte ner webbfönstret ännu.

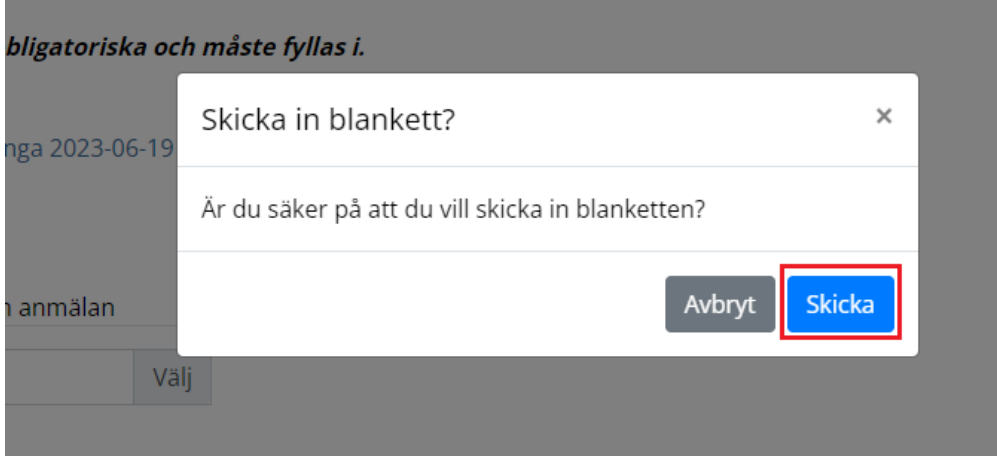

När orosanmälan är inskickad så får du upp en ny sida där det står "**Tack för att du kontaktar oss**!". När du fått upp denna kan du vara helt säker på att anmälan inkommit till myndigheten.

## Tack för att du kontaktar oss!

Tyvärr skickas det **inte** något bekräftelsemejl till anmälaren i dagsläget, men det är något som vi försöker lösa. Så ni vet!